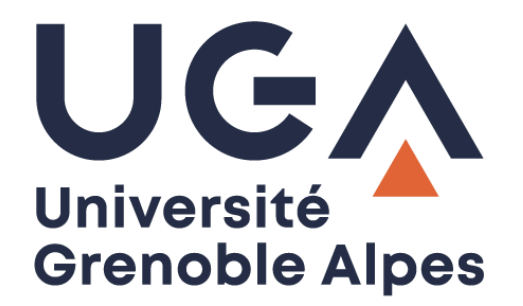

# **Digiposte** *Digiposte*

# **Inscription et accès**

*Registration and access*

**Procédure à destination des étudiants** *Procedure for students*

> **DGD SI - Université Grenoble Alpes [https://services-numeriques.univ-grenoble-alpes.fr](https://services-numeriques.univ-grenoble-alpes.fr/)** Assistance **04 57 42 21 98 sos-etudiants@univ-grenoble-alpes.fr**

# Table des matières – *Table of contents*

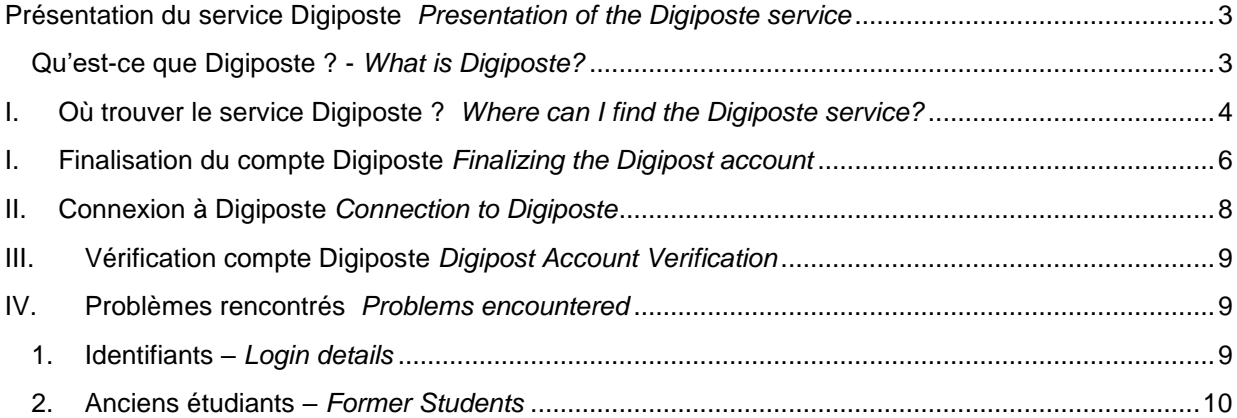

# <span id="page-2-0"></span>**Présentation du service Digiposte** *Presentation of the Digiposte service*

L'Université Grenoble Alpes, en partenariat avec « La Poste », met à disposition de chaque étudiant un coffre-fort numérique personnel, appelé Digiposte. Sans refus écrit de votre part, ce coffre vous sera automatiquement créé. Il vous appartiendra de finaliser sa création depuis votre intranet LEO.

*Université Grenoble Alpes, in partnership with "La Poste" (France postal service company), provides each student with a personal digital safe, called Digiposte. Without your written refusal, this digital safe will be automatically created for you. It's up to you to finalize its creation from your LEO intranet.*

#### <span id="page-2-1"></span>**Qu'est-ce que Digiposte ? -** *What is Digiposte?*

Digiposte est un coffre-fort numérique qui permet de centraliser, d'archiver et gérer tous vos documents importants. Vous pouvez y déposer les documents que vous souhaitez. L'Université Grenoble Alpes y déposera aussi certains documents numériques originaux comme par exemple vos relevés de notes et vos attestations de réussite. Ces documents reçus sont des originaux numériques ayant strictement la même valeur que des originaux papiers. Ils portent d'ailleurs un « sceau de certification », tampon de la Poste, qui fait foi.

Plutôt que de fournir des copies papiers de vos documents aux organismes qui le demandent, vous pouvez mettre à disposition au format numérique vos documents qui sont sur Digiposte.

Digiposte dispose d'espaces de partage qui donnent la possibilité aux interlocuteurs de votre choix de visualiser le document numérique et son certificat d'originalité puis de l'imprimer comme une copie. Ces manipulations peuvent même être faites depuis un smartphone.

Digiposte est un coffre-fort qui vous est ouvert à vie, entièrement et définitivement gratuit pour vous, qui vous permet d'archiver jusqu'à 3 GO de documents personnels importants (des copies de pièces d'identité, de diplômes, de factures, etc.).

*Digiposte is a digital safe that allows you to centralize, archive and manage all your important documents. You can upload all kind of documents on it. The Université Grenoble Alpes will also upload some original digital documents such as your transcripts and certificates of achievement. These documents received are digital originals having strictly the same value as paper originals. They also bear a "certification seal", stamped by the Post Office, which is proof of authenticity.*

*Rather than providing paper copies of your documents to organizations that request them, you can make your Digiposte documents available in digital format.*

*Digiposte has sharing spaces that give the possibility to the interlocutors of your choice to view the digital document and its certificate of originality and then to print it as a copy. This can even be done from a smartphone.*

*Digiposte is a digital safe that is open to you for life, completely and permanently free of charge for you, which allows you to archive up to 3 GB of important personal documents (copies of identity papers, diplomas, bills, etc.).*

#### <span id="page-3-0"></span>**I. Où trouver le service Digiposte ?**  *Where can I find the Digiposte service?*

Connectez-vous à votre Intranet étudiant UGA [\(https://leo.univ-grenoble-alpes.fr\)](https://leo.univ-grenoble-alpes.fr/) avec vos identifiants universitaires. Cliquez sur l'onglet « **Outils** » puis sur le lien « **Tous les outils numériques** ».

*Log on to your UGA Student Intranet [\(https://leo.univ-grenoble-alpes.fr\)](https://leo.univ-grenoble-alpes.fr/) with your university login and password. Click on the "Outils" (tools) tab and then on the "Tous les outils numériques" (all digital tools) link.*

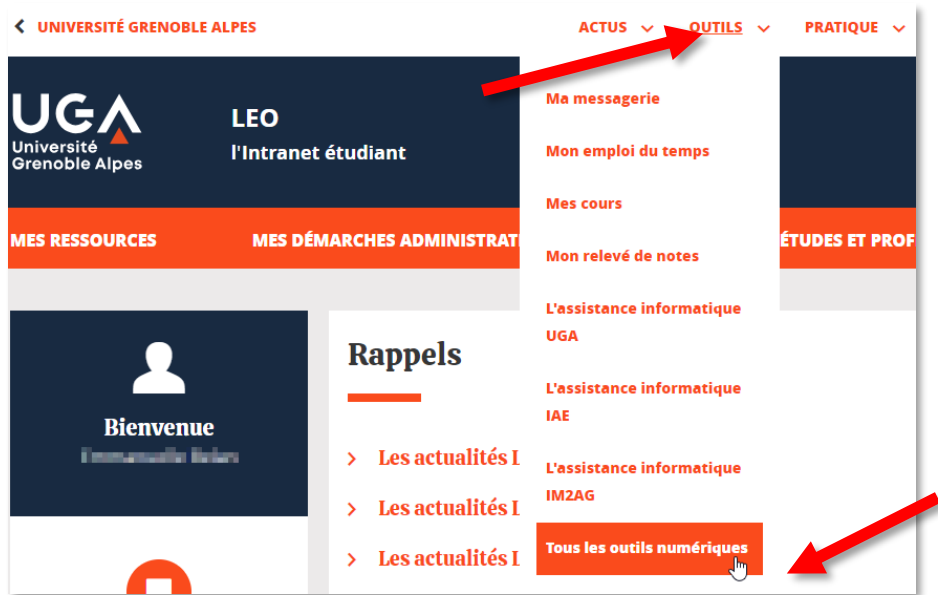

Cliquez sur le lien « **Digiposte** » sous la rubrique « **SCOLARITE** ».

*Click on the "Digiposte" link under "SCOLARITE" (education).*

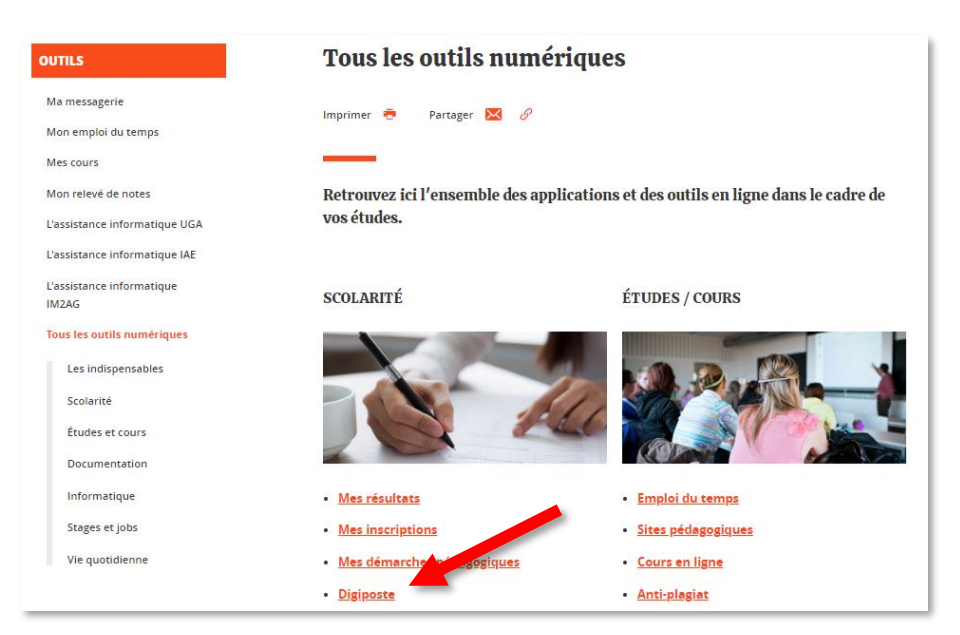

**DGD SI - Université Grenoble Alpes [https://services-numeriques.univ-grenoble-alpes.fr](https://services-numeriques.univ-grenoble-alpes.fr/)** Assistance **04 57 42 21 98 sos-etudiants@univ-grenoble-alpes.fr**

Vous trouvez sur cette page tous les liens et informations nécessaires à l'utilisation de Digiposte.

*On this page you will find all the links and information you need to use Digiposte.*

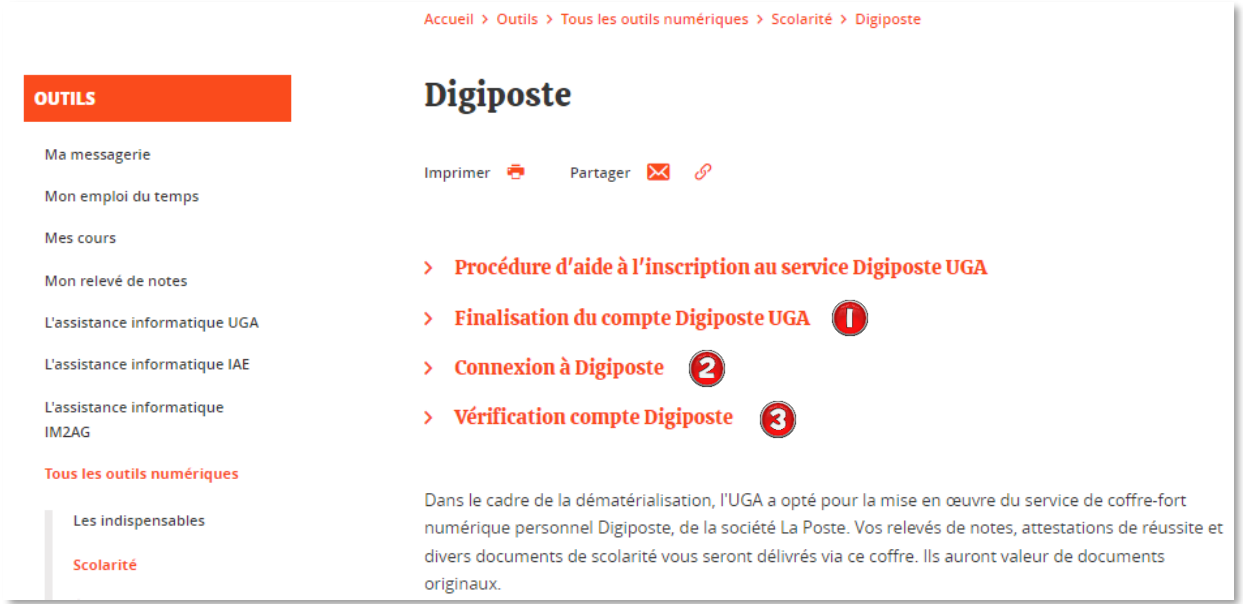

#### <span id="page-5-0"></span>**I. Finalisation du compte Digiposte 1***Finalizing the Digipost account*

Ce lien vous permet de finaliser la création de votre coffre Digiposte UGA soit en ajoutant l'UGA comme nouvel organisme dans un coffre que vous avez déjà créé personnellement auparavant, soit en créant un nouveau coffre Digiposte.

*This link allows you to finalize the creation of your Digiposte UGA safe either by adding the UGA as a new organization in a safe that you have already personally created before, or by creating a new Digiposte safe.*

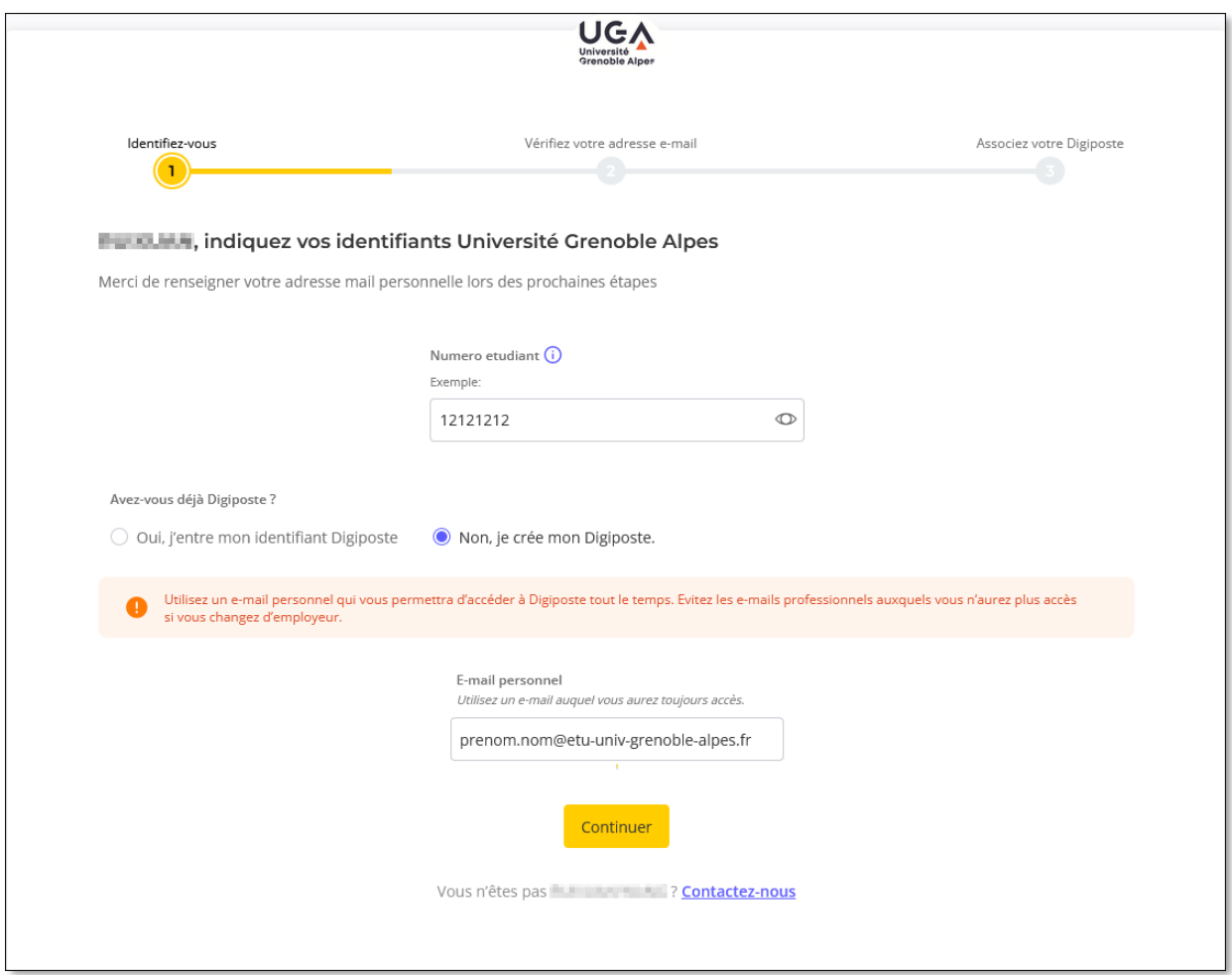

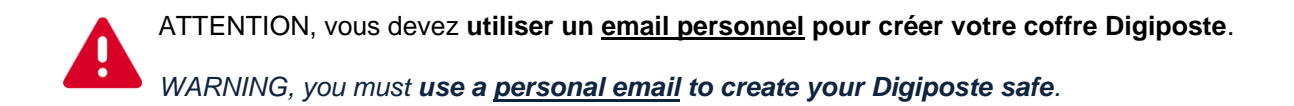

Votre compte est activé. Vous pouvez maintenant accéder à votre espace Digiposte.

*Your account is activated. You can now access your Digiposte space.*

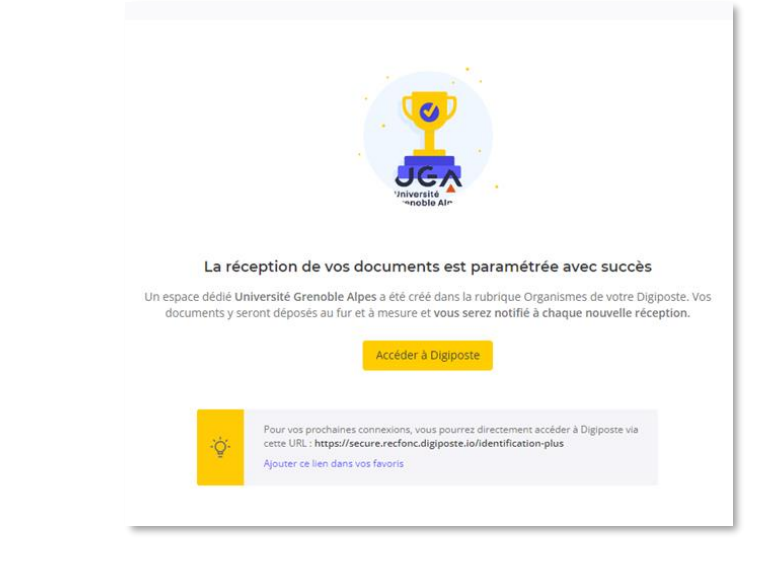

Vos documents sont envoyés par l'université et disponibles dans l'onglet « Coffre ».

*Your documents are sent by the university and are available in the "Safe" ("Coffre") tab.*

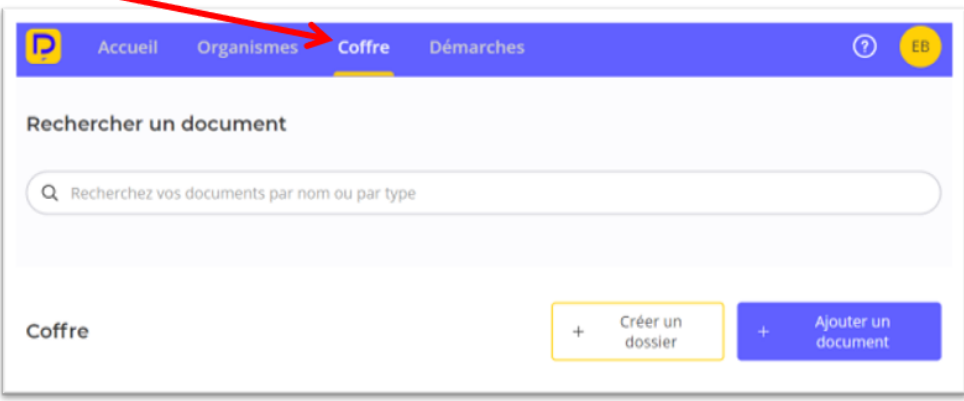

L'Université Grenoble Alpes apparaitra dans la section « Organismes » tant que vous serez étudiant à l'UGA.

*The Université Grenoble Alpes will appear in the "Organizations" ("Organismes") section as long as you are UGA's student.*

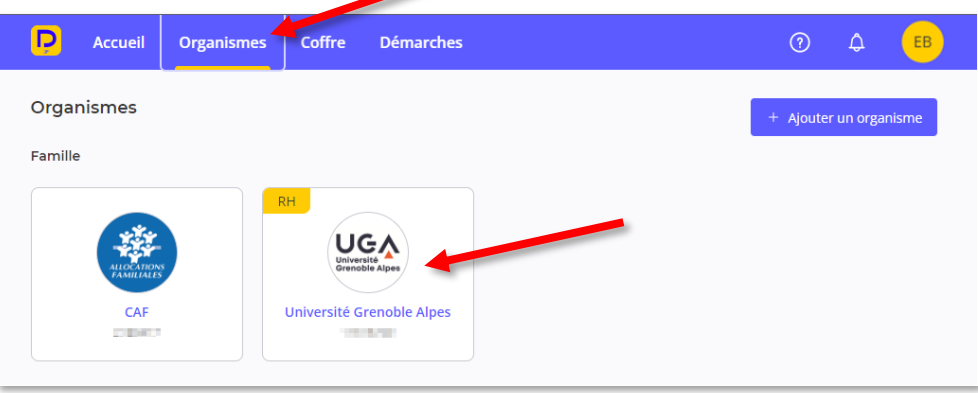

### <span id="page-7-0"></span>**II. Connexion à Digiposte 2***Connection to Digiposte*

Une fois la finalisation du compte effectuée, vous pouvez accéder au service Digiposte directement depuis ce lien (ou via [https://secure.digiposte.fr/identification-plus\)](https://secure.digiposte.fr/identification-plus). Vous devez vous authentifier avec l'adresse mail et le mot de passe utilisés lors de votre inscription au

service Digiposte.

*Once the account has been finalized, you can access the Digiposte service directly from this link* (or via [https://secure.digiposte.fr/identification-plus\)](https://secure.digiposte.fr/identification-plus).

*You must authenticate yourself with the email address and password used when you registered for the Digiposte service.*

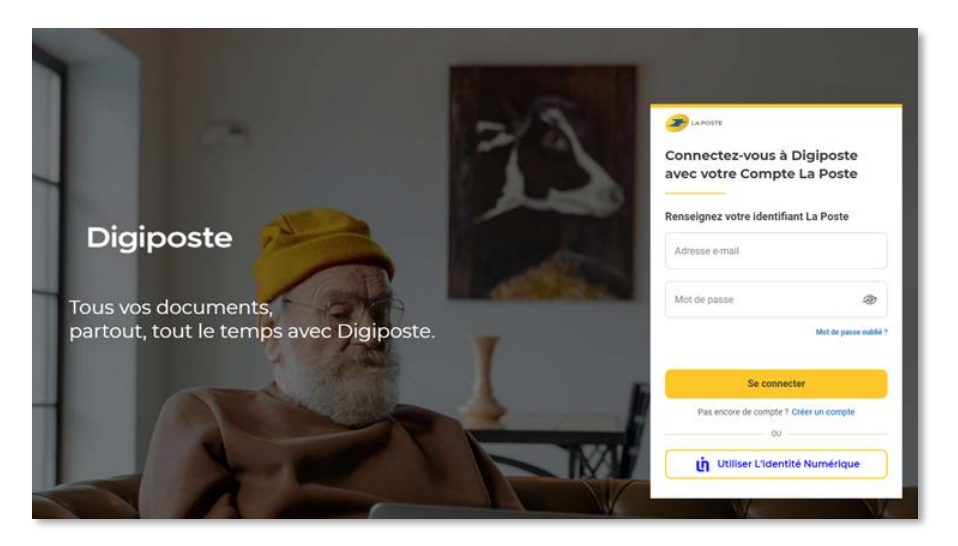

Vous pouvez vérifier l'adresse de connexion à votre compte, en cliquant sur le rond avec vos initiales.

*You can check the login address for your account by clicking on the circle with your initials.*

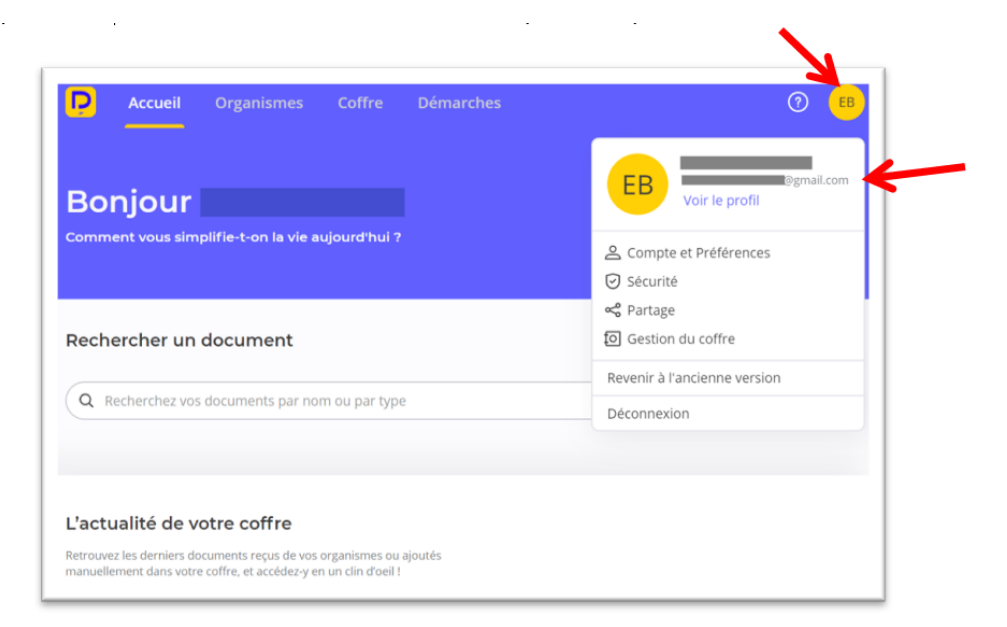

# <span id="page-8-0"></span>**III. Vérification compte Digiposte 3***Digipost Account Verification*

En cliquant sur ce lien, vous pourrez vérifier l'état de votre compte Digiposte [: http://webdsi.univ-grenoble](http://webdsi.univ-grenoble-alpes.fr/digiposteetudiant_uga/info_etudiant_digiposte.php)[alpes.fr/digiposteetudiant\\_uga/info\\_etudiant\\_digiposte.php](http://webdsi.univ-grenoble-alpes.fr/digiposteetudiant_uga/info_etudiant_digiposte.php)

*By clicking on this link, you will be able to check the status of your Digiposte account: [http://webdsi.univ](http://webdsi.univ-grenoble-alpes.fr/digiposteetudiant_uga/info_etudiant_digiposte.php)[grenoble-alpes.fr/digiposteetudiant\\_uga/info\\_etudiant\\_digiposte.php](http://webdsi.univ-grenoble-alpes.fr/digiposteetudiant_uga/info_etudiant_digiposte.php)* 

#### <span id="page-8-1"></span>**IV. Problèmes rencontrés** *Problems encountered*

#### <span id="page-8-2"></span>**1. Identifiants –** *Login details*

Seul le service client Digiposte est en mesure de vous aider dans la recuperation des identifiants de votre coffre Digiposte. Vous pouvez suivre la procedure indiquée sur la rubrique "Aide": <https://aide.digiposte.fr/contents/que-dois-je-faire-en-cas-de-perte-de-mon-mot-de-passe?t=pu>

Si vous ne vous souvenez pas de votre email de connexion ou si vous n'y avez plus accès, contacter le service client Digiposte [\(https://aide.digiposte.fr/contact.php?l=fr\)](https://aide.digiposte.fr/contact.php?l=fr) en leur précisant les informations suivantes :

- Nom / prénom / date de naissance
- Nom de l'université et n° étudiant
- Emails possibles de connexion

*Only Digiposte Customer Service can help you recover your Digiposte safe. You can follow the procedure indicated on the "Help" page:*

<https://aide.digiposte.fr/contents/que-dois-je-faire-en-cas-de-perte-de-mon-mot-de-passe?t=pu>

*If you do not remember your login email or if you no longer have access to it, please contact Digiposte customer service (*<https://aide.digiposte.fr/contact.php?l=fr>*) and provide them with the following information :*

- *Last name / first name / date of birth*
- *Name of the university and student number*
- *Possible connection emails*

#### <span id="page-9-0"></span>**2. Anciens étudiants –** *Former Students*

Vous êtes ancien étudiant et vous n'avez plus accès à l'intranet des étudiants LEO

- Vous savez que vous avez finalisé la création de votre coffre Digiposte UGA : référez-vous aux chapitre précédent pour retrouver vos identifiants.
- Vous savez que vous n'avez pas finalisé la création de votre coffre Digiposte UGA, ou vous ne vous rappelez pas si vous l'avez finaliser ou non : contactez l'assistance informatique des étudiants en précisant votre n° étudiant [sos-etudiants@univ-grenoble-alpes.fr](mailto:sos-etudiants@univ-grenoble-alpes.fr)

*You are former students and you have no access to the LEO student intranet*

- You know that you have finalized the creation of your Digiposte UGA safe: refer to the previous *chapter to find your login details.*
- *You know that you have not finalized the creation of your Digiposte UGA safe or you don't remember if you finalized it or not : contact the support, specifying your student number sosetudiant@univ-grenoble-alpes.fr*

#### *Mentions légales*

*Dans le cadre de la dématérialisation des procédures, l'UGA a opté pour la mise en œuvre d'un service de coffre-fort numérique personnel (Digiposte), opéré par la société La Poste, sur lequel seront déposés vos relevés de notes, attestations de réussite et divers documents de scolarité.*

*Ce traitement est fondé sur l'intérêt légitime de l'établissement et ne requiert donc pas votre consentement pour la pré-création de votre compte sur la plateforme du prestataire.* Conformément au règlement (UE) 2016/679 relatif à la protection des données à caractère personnel (RGPD) et à la loi 78-17 du 6 janvier 1978 modifiée, vous disposez d'un<br>droit d'accès, de rectification, à l'effacement des

*En cas de manquement aux dispositions ci-dessus vous avez le droit d'introduire une réclamation auprès de la CNIL vi[a www.cnil.fr](http://www.cnil.fr/)*<br>Vous pouvez à tout moment revenir sur votre consentement via l'Intranet étudiant LEO (http *Vous pouvez à tout moment revenir sur votre consentement via l'Intranet étudiant LEO [\(https://leo.univ-grenoble-alpes.fr](https://leo.univ-grenoble-alpes.fr/) > « Prénom Nom » > Modifier mes consentements)*

*Legal Notice As part of the dematerialization of procedures, the AGU has opted for the implementation of a personal digital safe (Digiposte) service, operated by the company La Poste, on* 

which your transcripts, certificates of achievement and various school documents will be deposited.<br>This processing is based on the legitimate interest of the institution and therefore does not require your orcomportant on

rectify and delete data concerning you. You can exercise these rights by connecting to the Digiposte platform.<br>In the event of failure to comply with the above provisions, you have the right to file a complaint with the CN

You can revoke your consent at any time via the LEO Student Intranet [\(https://leo.univ-grenoble-alpes.fr >](https://leo.univ-grenoble-alpes.fr/) "First name Last name" > Change my consent).